### Oracle® GoldenGate

Using Oracle GoldenGate Monitor 12*c* (12.1.3)

E48291-03

May 2015

This document contains background information and procedures for using standalone Oracle GoldenGate Monitor.

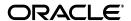

Oracle GoldenGate Using Oracle GoldenGate Monitor, 12c (12.1.3)

F48291\_03

Copyright © 2011, 2015, Oracle and/or its affiliates. All rights reserved.

Primary Author: Lorna Vallad

This software and related documentation are provided under a license agreement containing restrictions on use and disclosure and are protected by intellectual property laws. Except as expressly permitted in your license agreement or allowed by law, you may not use, copy, reproduce, translate, broadcast, modify, license, transmit, distribute, exhibit, perform, publish, or display any part, in any form, or by any means. Reverse engineering, disassembly, or decompilation of this software, unless required by law for interoperability, is prohibited.

The information contained herein is subject to change without notice and is not warranted to be error-free. If you find any errors, please report them to us in writing.

If this is software or related documentation that is delivered to the U.S. Government or anyone licensing it on behalf of the U.S. Government, then the following notice is applicable:

U.S. GOVERNMENT END USERS: Oracle programs, including any operating system, integrated software, any programs installed on the hardware, and/or documentation, delivered to U.S. Government end users are "commercial computer software" pursuant to the applicable Federal Acquisition Regulation and agency-specific supplemental regulations. As such, use, duplication, disclosure, modification, and adaptation of the programs, including any operating system, integrated software, any programs installed on the hardware, and/or documentation, shall be subject to license terms and license restrictions applicable to the programs. No other rights are granted to the U.S. Government.

This software or hardware is developed for general use in a variety of information management applications. It is not developed or intended for use in any inherently dangerous applications, including applications that may create a risk of personal injury. If you use this software or hardware in dangerous applications, then you shall be responsible to take all appropriate fail-safe, backup, redundancy, and other measures to ensure its safe use. Oracle Corporation and its affiliates disclaim any liability for any damages caused by use of this software or hardware in dangerous applications.

Oracle and Java are registered trademarks of Oracle and/or its affiliates. Other names may be trademarks of their respective owners.

Intel and Intel Xeon are trademarks or registered trademarks of Intel Corporation. All SPARC trademarks are used under license and are trademarks or registered trademarks of SPARC International, Inc. AMD, Opteron, the AMD logo, and the AMD Opteron logo are trademarks or registered trademarks of Advanced Micro Devices. UNIX is a registered trademark of The Open Group.

This software or hardware and documentation may provide access to or information about content, products, and services from third parties. Oracle Corporation and its affiliates are not responsible for and expressly disclaim all warranties of any kind with respect to third-party content, products, and services unless otherwise set forth in an applicable agreement between you and Oracle. Oracle Corporation and its affiliates will not be responsible for any loss, costs, or damages incurred due to your access to or use of third-party content, products, or services, except as set forth in an applicable agreement between you and Oracle.

# Contents

| Pr | eface  |                                                        | vii |
|----|--------|--------------------------------------------------------|-----|
| 1  | Welco  | me to Oracle GoldenGate Monitor                        |     |
|    | 1.1    | Additional Documentation for Oracle GoldenGate Monitor | 1-1 |
|    | 1.2    | About Oracle GoldenGate Monitor                        | 1-1 |
|    | 1.2.1  | Oracle GoldenGate Monitor Architecture                 | 1-2 |
|    | 1.2.2  | Oracle GoldenGate Manager                              | 1-2 |
|    | 1.2.3  | Oracle GoldenGate Monitor Web Client                   |     |
|    | 1.2.4  | Oracle GoldenGate Monitor Server                       | 1-2 |
|    | 1.2.5  | Oracle GoldenGate Monitor Agent                        | 1-2 |
| 2  | Overv  | iew of the Oracle GoldenGate Monitor Interface         |     |
|    | 2.1    | Utility Bar                                            | 2-1 |
|    | 2.2    | Status Bar                                             | 2-2 |
|    | 2.3    | Navigation Tree                                        | 2-2 |
|    | 2.4    | Diagram View                                           | 2-2 |
|    | 2.5    | Overview Panel                                         | 2-2 |
|    | 2.6    | Attributes Panel                                       | 2-2 |
|    | 2.7    | Alerts Panel                                           | 2-2 |
|    | 2.8    | Tabs                                                   | 2-3 |
|    | 2.8.1  | The Monitoring Tabs                                    | 2-3 |
|    | 2.8.2  | The Administrative Tabs                                | 2-3 |
|    | 2.9    | Alert Descriptions                                     | 2-3 |
|    | 2.10   | About the Objects                                      | 2-3 |
|    | 2.10.1 | Container Objects                                      | 2-4 |
|    | 2.10.2 | Oracle GoldenGate Objects                              | 2-4 |
|    | 2.10.3 | Status Changes                                         | 2-5 |
|    | 2.10.4 | Context Menu Actions for These Nodes                   | 2-5 |
|    | 2.11   | About the Diagram View                                 | 2-6 |
|    | 2.12   | About the Metrics                                      | 2-7 |
|    | 2.13   | About the Status Indicators                            | 2-8 |
|    | 2.13.1 | Status Descriptions                                    | 2-8 |
| 3  | Monito | oring an Oracle GoldenGate Instance                    |     |
|    | 3.1    | Overview of the Monitoring Workspace                   | 3-1 |

|   | 3.2    | Monitoring the Oracle GoldenGate System | 3-1         |
|---|--------|-----------------------------------------|-------------|
|   | 3.3    | Focusing on Problem Areas               | 3-3         |
|   | 3.4    | Viewing Logged Information              | 3-4         |
|   | 3.4.1  | Report Tab                              | 3-4         |
|   | 3.4.2  | Ggserr Log Tab                          | 3-4         |
|   | 3.4.3  | Discard File Tab                        | 3-5         |
|   | 3.5    | Working with Historical Data            | 3-5         |
|   | 3.6    | Historical Data Tab Toolbar             | 3-6         |
|   | 3.7    | Working with Alert History              | 3-7         |
|   | 3.8    | Purging Historical Data                 | 3-8         |
| 4 | Worki  | ng with Users                           |             |
|   | 4.1    | Understanding User Security Roles       | 4-1         |
|   | 4.2    | Managing Users                          | 4-2         |
|   | 4.3    | Adding, Changing, and Removing Users    | 4-3         |
|   | 4.4    | Assigning Instances to a User           | 4-7         |
|   | 4.5    | Managing Your User Profile              | 4-8         |
| 5 | Worki  | ng with Alerts                          |             |
|   | 5.1    | About Alerts                            | 5-1         |
|   | 5.1.1  | Creating Console Alerts                 | 5-2         |
|   | 5.1.2  | Creating email Alerts                   | 5-2         |
|   | 5.1.3  | Creating SNMP Alerts                    | 5-2         |
|   | 5.1.4  | Creating CLI Alerts                     | 5-2         |
|   | 5.2    | Managing Alert Definitions              | 5-2         |
|   | 5.3    | Configuring an Alert Definition         | 5-3         |
|   | 5.4    | About the Alert Operators               | 5-6         |
| 6 | Sendi  | ng Alerts to External Programs          |             |
|   | 6.1    | Configuring email Alerts                | 6-1         |
|   | 6.2    | Configuring CLI Alerts                  | 6-1         |
|   | 6.3    | Configuring SNMP Alerts                 | 6-2         |
| 7 | Worki  | ng with Custom Views                    |             |
|   | 7.1    | About Views                             | 7-1         |
|   | 7.2    | Managing Views                          | 7-2         |
|   | 7.3    | Adding, Changing, and Removing Views    | 7-3         |
| Α | Attrib | utes                                    |             |
|   | A.1    | Checkpoint Position                     | A-2         |
|   | A.2    | Connected   Disconnected                |             |
|   | A.3    |                                         | <b>A-3</b>  |
|   | A.4    |                                         | <b>A-</b> 3 |
|   | A.5    |                                         | <b>A-3</b>  |
|   | A.6    | Delta Ignores                           | A-3         |

| A.7  | Delta Inserts                     | A-3  |
|------|-----------------------------------|------|
| A.8  | Delta Operation Per Second        | A-:  |
| A.9  | Delta Operations                  | A-4  |
| A.10 | Delta Row Fetch Attempts          | A-4  |
| A.11 | Delta Row Fetch Failures          |      |
| A.12 | Delta Truncates                   | A-4  |
| A.13 | Delta Updates                     | A-4  |
| A.14 | End of File                       | A-4  |
| A.15 | GGS Version                       | A-4  |
| A.16 | Group Name                        | A-   |
| A.17 | Host Name                         | A-   |
| A.18 | Lag                               | A-   |
| A.19 | Last Checkpoint Timestamp         | A-   |
| A.20 | Last Operation Timestamp          | A-   |
| A.21 | Last Processed Timestamp          | A-   |
| A.22 | Manager Port                      | A-(  |
| A.23 | Mapped Total Inserts              | A-(  |
| A.24 | Mapped Total Updates              | A-(  |
| A.25 | Mapped Total Delete               | A-   |
| A.26 | Mapped Total Truncates            | Α-   |
| A.27 | Message                           | Α-   |
| A.28 | Message Code                      | Α-   |
| A.29 | Message Date                      | Α-   |
| A.30 | Message Severity                  | A-8  |
| A.31 | Message Text                      | A-8  |
| A.32 | Name                              | A-8  |
| A.33 | Path                              | A-8  |
| A.34 | Seconds Since Last OGG Checkpoint | A-8  |
| A.35 | Start Time                        | A-8  |
| A.36 | Status                            | A-8  |
| A.37 | Total Deletes                     | A-8  |
| A.38 | Total Discards                    | A-9  |
| A.39 | Total Executed DDLs               | A-   |
| A.40 | Total Ignores                     | A-9  |
| A.41 | Total Inserts                     | A-9  |
| A.42 | Total Operations                  | A-   |
| A.43 | Total Row Fetch Attempts          | A-   |
| A.44 | Total Row Fetch Failures          | A-1  |
| A.45 | Total Truncates                   | A-1  |
| A.46 | Total Updates                     | A-1  |
| A.47 | Туре                              | A-10 |
| A.48 | Version                           | A-10 |
| A.49 | Working Directory                 | A-10 |

# **Preface**

This document provides background information on how to use the Oracle GoldenGate Monitor Server.

# **Documentation Accessibility**

For information about Oracle's commitment to accessibility, visit the Oracle Accessibility Program website at

http://www.oracle.com/pls/topic/lookup?ctx=acc&id=docacc.

#### **Access to Oracle Support**

Oracle customers that have purchased support have access to electronic support through My Oracle Support. For information, visit

http://www.oracle.com/pls/topic/lookup?ctx=acc&id=info or visit http://www.oracle.com/pls/topic/lookup?ctx=acc&id=trs if you are hearing impaired.

### **Related Documents**

For more information, see the following documents in the Oracle GoldenGate Monitor documentation set:

- Administering Oracle GoldenGate Monitor
- Installing and Configuring Oracle GoldenGate Monitor Server
- *Upgrading to Oracle GoldenGate Monitor Server* 12.1.3
- Installing and Configuring Oracle GoldenGate Monitor Agent
- Release Notes for Oracle GoldenGate Monitor

### Conventions

The following text conventions are used in this document:

| Convention | Meaning                                                                                                    |
|------------|----------------------------------------------------------------------------------------------------|
| boldface   | Boldface type indicates graphical user interface elements associated with an action, or terms defined in text or the glossary. |

| Convention | Meaning                                                                                                    |
|------------|----------------------------------------------------------------------------------------------------|
| italic     | Italic type indicates book titles, emphasis, or placeholder variables for which you supply particular values.                          |
| monospace  | Monospace type indicates commands within a paragraph, URLs, code in examples, text that appears on the screen, or text that you enter. |

# Welcome to Oracle GoldenGate Monitor

Oracle GoldenGate Monitor is a real-time, Web-based monitoring console for the Oracle GoldenGate replication solution. Oracle GoldenGate Monitor delivers an at-a-glance, graphical view of all of the Oracle GoldenGate instances and their associated databases within your enterprise. Instantly, you can view statistics, targeted views, and alerts that will help you to monitor the performance of all of the objects in the Oracle GoldenGate configuration and detect problems, such as lag or abended processes, the moment that they occur. Oracle GoldenGate Monitor can send alert messages to its own console workspaces, as well as to email, SNMP, and CLI clients.

#### See Also:

- Section 1.1, "Additional Documentation for Oracle GoldenGate Monitor"
- Section 1.2, "About Oracle GoldenGate Monitor"

### 1.1 Additional Documentation for Oracle GoldenGate Monitor

Read the Oracle GoldenGate Monitor Administrator's Guide to learn how to install, configure, and run the Oracle GoldenGate Monitor components.

Read the following documentation to learn about the Oracle GoldenGate replication solution:

- Administering Oracle Golden Gate Monitor (Windows and UNIX, and HP NonStop
- Oracle GoldenGate Installation and Setup Guide (one for each supported database)
- Reference for Oracle GoldenGate for Windows and UNIX (Windows and UNIX, and HP NonStop versions)

You should familiarize yourself with Oracle GoldenGate before using Oracle GoldenGate Monitor. The Oracle GoldenGate documentation can be downloaded from the Oracle Technology Network Documentation portal at:

http://docs.oracle.com/goldengate/1213/gg-monitor/index.html

### 1.2 About Oracle GoldenGate Monitor

Oracle GoldenGate Monitor is a multi-tiered client-server application that enables the monitoring of Oracle GoldenGate instances from a remote client. It consists of the following components.

Oracle GoldenGate Monitor Agent

- Oracle GoldenGate Manager
- Oracle GoldenGate Monitor Server
- Oracle GoldenGate Monitor Web Client

#### 1.2.1 Oracle GoldenGate Monitor Architecture

The following diagram illustrates the Oracle GoldenGate Monitor architecture:

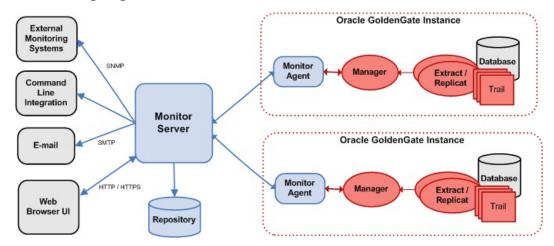

### 1.2.2 Oracle GoldenGate Manager

The Manager process is the administrative process of an Oracle GoldenGate instance. It controls all of the other Oracle GoldenGate processes in the instance. Part of its role is to generate information about critical monitoring events, which it passes to the agent.

#### 1.2.3 Oracle GoldenGate Monitor Web Client

The Oracle GoldenGate Monitor Client that you are using connects across an intranet or the Internet to the Oracle GoldenGate Monitor Server to receive Oracle GoldenGate information, load any customized views, manage users, and receive and manage alerts.

### 1.2.4 Oracle GoldenGate Monitor Server

The Oracle GoldenGate Monitor Server is management software that can be deployed anywhere in your enterprise to capture and process the data that is sent by the agents. Historical data, views, and other persisted information are stored in a database that is associated with the server component.

### 1.2.5 Oracle GoldenGate Monitor Agent

The Java-based Oracle GoldenGate Monitor Agent monitors the performance profile of processes under the control of its associated Manager, sends status messages to the Oracle GoldenGate Monitor Server, triggers events, and sends notifications to subscribed consumers (such as SNMP programs).

# **Overview of the Oracle GoldenGate Monitor** Interface

This topic describes the Oracle GoldenGate Monitor components and how they relate to one another. It includes the following subtopics:

- Section 2.1, "Utility Bar"
- Part 2.2, "Status Bar"
- Section 2.3, "Navigation Tree"
- Section 2.4, "Diagram View"
- Section 2.5, "Overview Panel"
- Section 2.6, "Attributes Panel"
- Section 2.8, "Tabs"
- Section 2.9, "Alert Descriptions"
- Section 2.10, "About the Objects"
- Section 2.11, "About the Diagram View"
- Section 2.12, "About the Metrics"
- Section 2.13, "About the Status Indicators"

# 2.1 Utility Bar

The Utility Bar contains the Oracle logo and, to the right-hand side, links to the following functions:

- **Purge Data:** (Visible only to Administrator and Power Operator users) Enables you to purge old information. See Purging Historical Data.
- User Profile: Enables the current (logged on) user to make changes to his or her login information and alert services. See Managing Your User Profile.
- **About:** Provides release and version information about the implementation of Oracle GoldenGate Monitor you are running.
- **Help:** Activates context-sensitive help topics.
- **Logout:** Logs the current user out of the interface and displays the Log-In prompt.

### 2.2 Status Bar

The Status Bar is directly below the Utility Bar. It displays the name of the logged-in user and, to the right-hand side, displays status information for the overall system, including when the data was last updated. No matter what tab you have active, you will always be able to see any status changes and alerts in the Status Bar.

See About the Status Indicators.

# 2.3 Navigation Tree

Some tabs of the interface contain a Navigation Tree on the left-hand side of the window. The tree displays a hierarchical series of nodes that can be expanded to show Oracle GoldenGate instances and their components, topology views called Solutions, and customized Views.

See About the Objects

# 2.4 Diagram View

Some tabs of the interface contain a Diagram View that displays the same objects that are shown in the Navigation Tree, but in their logical relationships to one another.

See About the Diagram View.

### 2.5 Overview Panel

The Overview Panel interacts with the Diagram View to help you focus on specific areas of the topology.

### 2.6 Attributes Panel

The Attributes Panel displays the names and values of the attributes that are associated with an Oracle GoldenGate object that is selected in the Navigation Tree or Diagram View. See About the Metrics.

**Note:** Key *Summary attributes* are also displayed in the Diagram View, to enable instant evaluation of its state.

The Attributes panel is context-sensitive. For example, when a Capture object is selected, you will see checkpoint information, run status, the name of the group, lag, and other attributes that are related to a Capture group. To interact with the Attributes Panel panel, you can:

- Double-click the header area, or click the embedded arrow, to expand or collapse the panel.
- Sort the metric alphabetically by the Name column.
- Click a chart icon ( present only if valid for the metric) to go to the Historical Data tab for that metric and object. See Working with Historical Data.

## 2.7 Alerts Panel

The Alerts Panel shows all active alerts for the selected object. See About Alerts.

### **2.8 Tabs**

A series of tabs comprise the two main functional areas of the interface: the Monitoring Tabs and the Administrative Tabs. These tabs contain some or all of the interface components that are described in this topic.

### 2.8.1 The Monitoring Tabs

The monitoring tabs are the main areas for monitoring the Oracle GoldenGate instances. These tabs can be viewed by any user, regardless of his or her security role.

See Overview of the Monitoring Workspace.

#### 2.8.2 The Administrative Tabs

The administrative tabs are configuration tabs that perform the following functions:

- Editing user information. See Managing Users.
- Defining Alerts. See About Alerts.
- Working with Views. See About Views.

These functions require at least a Power Operator security role or higher, depending on the tab. These tabs are not visible to users who do not have the appropriate security role.

#### **Related Topics**

**Understanding User Security Roles** 

# 2.9 Alert Descriptions

A yellow or red alert icon indicates that an alert has been triggered. The color indicates the severity of the condition, as specified in the alert definition. See Configuring an Alert Definition.

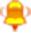

Warning

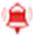

Error

#### **Related Topics**

**About Alerts** 

## 2.10 About the Objects

This topic explains the objects that appear in the Navigation Tree and Diagram View in the monitoring tabs throughout Oracle GoldenGate Monitor. The objects described here are divided into these two groups:

- **Container Objects**
- Oracle GoldenGate Objects
- Status Changes

Context Menu Actions for These Nodes

#### **Related Topics**

**About the Status Indicators** 

**About Views** 

### 2.10.1 Container Objects

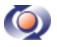

System

This is the root tree node. It displays the name of this installation of the Oracle GoldenGate Monitor Server component.

System contains the following nodes:

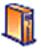

Host

This is the root node for one or more Host sub-nodes. A counter at this node indicates how many Host sub-nodes there are. The Host nodes organize the Oracle GoldenGate components according to the hosts where they are running. Each Host node represents one host (server) within the Oracle GoldenGate enterprise and bears the name of that host. Each Host node contains one or more sub-nodes that represent objects that are part of an Oracle GoldenGate configuration on that host.

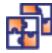

Solutions

This is the root node for one or more Oracle GoldenGate Solution sub-nodes. A counter at this node indicates how many Solution sub-nodes there are. Each solution represents a complete Oracle GoldenGate source-to-target(s) topology and shows all of the Oracle GoldenGate components in that topology, including the source and target databases. If any component of a solution is removed, the solution disappears from the Navigation Tree.

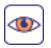

Views

This is the root node for one or more View nodes. A counter at this node indicates how many View sub-nodes there are. A view is a customized container that can consist of any Oracle GoldenGate object or objects (including databases) that you want to monitor as a unit.

## 2.10.2 Oracle GoldenGate Objects

Within a Host, Solution, or View node in the Navigation Tree, or within a Diagram View, the following Oracle GoldenGate components are monitored. The Oracle GoldenGate objects are discovered automatically when you start Oracle GoldenGate Monitor and whenever there is a configuration change. The exception is when an object is removed; in that case, the object remains in the client displays until the Manager process of the Oracle GoldenGate Instance is restarted.

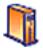

Host

This node represents a physical machine on which there are Oracle GoldenGate components.

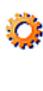

Instance This node represents an Oracle GoldenGate instance. Each

Instance includes the Oracle GoldenGate processes and their associated trails and files. Each Instance is identified by its host name and the port number on which the

Manager process is running.

Capture

This node represents one Oracle GoldenGate Extract group. There can be one or more Capture nodes in an Oracle GoldenGate Instance, depending on the underlying

Oracle GoldenGate configuration.

Delivery This node represents one Oracle GoldenGate Replicat group. There can be one or more Delivery nodes in an

Oracle GoldenGate Instance, depending on the underlying

Oracle GoldenGate configuration.

**Database** This node represents a database that is either a source or

target within the Oracle GoldenGate configuration.

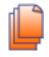

**Trail** This node represents one Oracle GoldenGate trail or file.

### 2.10.3 Status Changes

A status or alert indicator (or both) on an object in the tree indicates that there is a condition that requires attention. A status change is indicated by one of these icons:

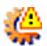

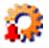

See About the Status Indicators.

### 2.10.4 Context Menu Actions for These Nodes

By right-clicking a node to get the context menu, you can take the following actions:

- If an object is part of a Solution, a Show Solution command is available to display that solution in the diagram (Navigation Tree only).
- If a node contains sub-nodes, Expand and Collapse commands are available to show or hide the sub-nodes.
- If an object can be renamed, a Rename command is available. This command renames the object within Oracle GoldenGate Monitor (for all users), but does not rename the underlying component in the Oracle GoldenGate configuration. You can use up to 30 characters, including numbers, upper and lower-case letters, dashes, and underscores.

# 2.11 About the Diagram View

The Diagram View displays Oracle GoldenGate objects in the correct schematic relationship to one another. For example, a Host node would be shown with all of the Oracle GoldenGate components on that system, whereas an Instance node would only be shown with the components in that Oracle GoldenGate instance.

Summary attributes are displayed beneath the objects in the diagram to help you quickly see the state of important monitoring information, such as lag and process

You can change the amount of space that the Diagram View occupies:

- Click the expand or collapse arrows on the side of the Diagram View panel to expand or collapse the side panels (Navigation Tree, Overview, Attributes, and Alerts as applicable to the tab you are viewing).
- Click-and-drag the border of the Diagram View panel to expand or shrink it without collapsing the side panels.

#### The Diagram Toolbar

The diagram tools enable you to interact with and customize the display of the Oracle GoldenGate objects in the Diagram View.

| •               | Select                | Selects an object for which to display metric information in the Attributes panel.                                                                                                    |
|-----------------|-----------------------|----------------------------------------------------------------------------------------------------|
| 9               | Zoom Select           | Enables click-and-drag selection to enlarge and focus on objects within a specific area of the diagram.                                                                                                    |
| <sup>የማ</sup> ን | Pan                   | Enables click-and-drag movement of a large topology within the diagram so that different areas can be viewed.                                                                                                    |
| <b>(P)</b>      | Show/Hide<br>Tooltips | Enables or disables tooltips for the objects in the diagram. When tool tips are enabled, you can hover your pointer over any object to view an Attributes panel that displays summary information for that object. Tooltips show the same summary information that is shown in the diagram itself, but they are useful when those attributes are not readable in the diagram because of its scale. |
| <b>Q</b>        | Zoom-in               | Enlarges the entire diagram.                                                                                                    |
| e,              | Zoom-out              | Reduces the entire diagram.                                                                                                    |

| <b>•</b> | Show All                | Resets the diagram so that all of the objects are contained within the visible area.                                                                         |
|----------|-------------------------|----------------------------------------------------------------------------------------------------|
| <b>=</b> | Left-to-Right<br>Layout | Arranges the objects in their logical order from left to right, starting with the root object (that being the node that is selected in the Navigation Tree). |
| <b>A</b> | Top-to-Bottom<br>Layout | Arranges the objects in their logical order from top to bottom, starting with the root object (that being the node that is selected in the Navigation Tree). |
| ×        | Star Layout             | Arranges the objects in their logical order from the center, starting with the root object (that being the node that is selected in the Navigation Tree).    |
|          | Start                   | Starts the Oracle GoldenGate instance you want to monitor. This control appears only when an Extract or Replicat instance is selected.                       |
|          | Stop                    | Stops the Oracle GoldenGate instance you are monitoring. This control appears only when an Extract or Replicat instance is selected.                         |
| ×        | Kill                    | Stops the Oracle GoldenGate instance you are monitoring. This control appears only when an Extract or Replicat instance is selected.                         |

#### **Related Topics**

Overview of the Monitoring Workspace

### 2.12 About the Metrics

Each Oracle GoldenGate component is associated with a specific set of Metrics. When you select a component in the Navigation Tree or Diagram View, the current state of the attributes of that object are shown in the Attributes panel and summary attributes are shown with the object in the diagram. Together, the various attributes present an accurate view of the overall health of the selected component.

All attributes measured by Oracle GoldenGate Monitor are listed and described in Appendix A, "Attributes".

#### **Related Topics**

Overview of the Monitoring Workspace

### 2.13 About the Status Indicators

The status indicators are displayed in the Status Bar and alongside Oracle GoldenGate objects in the Navigation Tree and Diagram View. In the Status Bar, they can be viewed regardless of which tab is currently active. When displayed in the Status Bar, the indicator shows that there is something that requires attention somewhere in the system.

When you see an indicator or alert, check the Navigation Tree to find the node where the same indicator appears and continue to drill down from nodes where it is displayed until you find the object that is affected. Another way to detect problematic objects is to switch to the Problem Summary tab, which shows all objects that have a status other than Running. See Focusing on Problem Areas.

Affected objects look similar to the following examples:

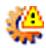

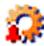

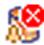

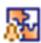

### 2.13.1 Status Descriptions

The following are the possible status indicators:

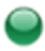

Running All Oracle GoldenGate components are running properly.

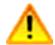

Warning

The status is other than "Running," which could indicate a potential problem. The status can be one of the following:

- Unknown
- Created
- Registered
- Initializing
- Starting
- Restarting
- Recovering
- Stopping
- Forced Stop
- Aborted
- Unresponsive
- Orphaned
- Shadowed

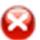

**Error** 

One of the following: errors occurred:

- Stopped
- Killed
- Suspended
- Paused
- Deregistered
- Error

Last Updated The last refresh of the attributes was performed at this time.

# Monitoring an Oracle GoldenGate Instance

This topic describes how to monitor and Oracle GoldenGate instance. It contains the following information:

- Section 3.1, "Overview of the Monitoring Workspace"
- Section 3.2, "Monitoring the Oracle GoldenGate System"
- Section 3.3, "Focusing on Problem Areas"
- Section 3.4, "Viewing Logged Information"
- Section 3.5, "Working with Historical Data"
- Section 3.7, "Working with Alert History"
- Table 3.8, "Purging Historical Data"

# 3.1 Overview of the Monitoring Workspace

The following tabs show real-time monitoring information and historical data to use for troubleshooting and tuning the Oracle GoldenGate replication solution. Anyone with any security role can view these tabs.

- The Data and Alerts View tab is the main monitoring console of Oracle GoldenGate Monitor. See Monitoring the Oracle GoldenGate System.
- The Problem Summary tab focuses on objects that are not in a normal state, such as those that have an error status. See Focusing on Problem Areas.
- The Historical Data tab focuses on historical data for the attributes that are associated with a selected Oracle GoldenGate object. Working with Historical Data.
- The Alerts History tab shows a chronological list of every alert that was generated since the last time that the data was purged. See Working with Alert History.

#### **Related Topics**

Working with Alerts

# 3.2 Monitoring the Oracle GoldenGate System

Use the Data and Alerts View tab as your main monitoring area within Oracle GoldenGate Monitor. This tab combines all of the Oracle GoldenGate Monitor tools to provide several different ways to get information about your configuration quickly. You can view:

- All of your Oracle GoldenGate Instances, their processes, their files, and their associated databases.
- The logical relationship of the Oracle GoldenGate components to one another.
- Information about each component, such as process status, performance statistics, and error conditions. This information is captured in a set of attributes that, together, provide an accurate view of the overall condition of the Oracle GoldenGate environment. See About the Metrics.

#### To monitor Oracle GoldenGate:

- 1. Expand the Navigation Tree nodes to navigate to the Oracle GoldenGate object or group of objects that you want to monitor. See About the Objects.
- 2. On the tree nodes, check for alerts and status indicators that indicate whether there is a potential problem or state change that applies to the selected node. An alert or status indicator on any container node or Oracle GoldenGate Instance node indicates that you should drill down further to locate the object that is affected. See About the Status Indicators.
- Select any object in the tree for which you want more information. The Navigation Tree works with the Diagram View to show the selected object along with other objects to which it has a logical relationship. For example, if you selected a Host node, you will see all of the Oracle GoldenGate components on that system, in their correct context. You can use the toolbar to navigate the diagram, if needed. See About the Diagram View.
- **4.** In the diagram, check for alerts and status indicators, and evaluate the summary attributes, not only for the selected object but also for the other objects. Those objects might be the cause of, or might also be affected by, the condition that you are observing.

**Note:** You can click any area of the Overview panel to focus on a specific part of the diagram.

5. Select any object in the diagram (or tree) and then view the Attributes Panel to get detailed data for all of the attributes that are associated with the object. See About the Metrics.

**Note:** You can sort the attributes by the Name column. You can double-click the header area, or click the embedded arrow, to expand or collapse the panel.

- **6.** (Optional) In the Attributes Panel, click the history icon ( next to any attribute. This will open the Historical Data tab and show historical data for that attribute. See Working with Historical Data.
- 7. Select any object in the diagram (or tree) and then view the Alerts Panel to get details about any active alerts that were triggered for the object, including the text of the alert, the time that it occurred, and the condition that triggered it. See About Alerts.

**Note:** You might have to double-click the Alerts header area to expand the panel to view it. You can double-click the header area, or click the embedded arrow, to expand or collapse the panel.

(Optional) Go to the Problem Summary tab to focus on objects that have warning or error conditions. See Focusing on Problem Areas.

#### **Related Topics**

Focusing on Problem Areas Working with Historical Data Working with Alert History

# 3.3 Focusing on Problem Areas

Use the Problem Summary tab get a quick overview of Oracle GoldenGate components that have warning or error conditions, without the need to drill down through the Navigation Tree. The objects are displayed in a large Diagram View, so that you can quickly identify the ones that need the most attention. The Diagram view shows the objects in their logical relationship to one another.

#### To view information about a problem:

- Select any object in the diagram. You can click any area of the Overview panel to focus on a specific part of the diagram. Use the diagram tools in the toolbar to interact with the diagram. See About the Diagram View.
- View the Attributes Panel to get detailed data for all of the attributes that are associated with the object. See About the Metrics.

**Note:** You can sort the attributes by the Name column. You can double-click the header area, or click the embedded arrow, to expand or collapse the panel.

- (Optional) In the Attributes Panel, click the history icon next to any metric for which you want to view historical data on the Historical Data tab. See Working with Historical Data.
- View the Alerts Panel to get details about any active alerts that were triggered for the object, including the text of the alert, the time that it occurred, and the condition that triggered it. See About Alerts.

**Note:** You might have to double-click the Alerts header area to expand the panel to view it. You can double-click the header area, or click the embedded arrow, to expand or collapse the panel.

#### **Related Topics**

Monitoring the Oracle GoldenGate System Working with Historical Data Working with Alert History

# 3.4 Viewing Logged Information

You can view logged information about an instance in the Log area of the Logs tab. This display shows the report and discard files generated for each Extract or Replicat session. Every time you start an Extract or Replicat session, data is collected and a report generated and stored. You can see these reports in the Report tab of the Logs tab. Meanwhile, a runtime error log is also compiled and is displayed in the Ggserr Log tab. The report location on your local system is specified at the bottom of this tab. The Report area comprises these three tabs (not all tabs must appear):

- Report Tab
- **Ggserr Log Tab**
- Discard File Tab

### 3.4.1 Report Tab

The Report tab shows run-time reports generated for a specific Extract or Replicat instance. These reports contain the following information:

- Version information and select environmental settings
- Runtime parameters
- Runtime Messages and statistics

The Report tab is divided into two sections:

- The report list, on the left, which lists each report (where the naming format is GROUPNAMEnn.rpt, where GROUPNAME represents Extract (EXT) or Replicat (REP), and *nn* is a sequential number identifying the where report falls among all reports collected; for example, EXTAA.rpt, EXTAA0.rpt. EXTAA1.rpt and so on. Note that, as demonstrated in the preceding examples, the most current report will *not* have a sequence number).
- The actual report content on the right.

Additionally, the bottom of the panel shows the full path and file name, size of the file in bytes, and a time stamp for when the data was collected is displayed.

#### To see a report:

- 1. Select the Extract or Replicat instance from either the Navigation Tree or the Diagram Area.
- Ensure the Report tab is selected.
- Select the specific report from the reports list.

## 3.4.2 Ggserr Log Tab

This tab displays the Oracle GoldenGate error log file; for example:

```
2014-04-15 05:42:08 INFO OGG-01738 Oracle GoldenGate Capture for Oracle,
extaa.prm: BOUNDED RECOVERY: CHECKPOINT: for object pool 1: p31714_extr:
start=SeqNo: 263, RBA: 29534736, SCN: 0.6146203 (6146203), Timestamp: 2014-04-15
05:41:09.000000, Thread: 1, end=SeqNo: 263, RBA: 29536256, SCN: 0.6146203
(6146203), Timestamp: 2014-04-15 05:41:09.000000, Thread: 1.
2014-04-15 01:42:00 INFO OGG-01738 Oracle GoldenGate Capture for Oracle,
extaa.prm: BOUNDED RECOVERY: CHECKPOINT: for object pool 1: p31714_extr:
start=SeqNo: 263, RBA: 23313936, SCN: 0.6138834 (6138834), Timestamp: 2014-04-15
01:40:11.000000, Thread: 1, end=SeqNo: 263, RBA: 23316480, SCN: 0.6138834
(6138834), Timestamp: 2014-04-15 01:40:11.000000, Thread: 1.
```

```
2014-04-14 21:41:54 INFO OGG-01738 Oracle GoldenGate Capture for Oracle,
extaa.prm: BOUNDED RECOVERY: CHECKPOINT: for object pool 1: p31714_extr:
start=SeqNo: 262, RBA: 23449104, SCN: 0.6123109 (6123109), Timestamp: 2014-04-14
21:40:57.000000, Thread: 1, end=SeqNo: 262, RBA: 23450112, SCN: 0.6123109
(6123109), Timestamp: 2014-04-14 21:40:57.000000, Thread: 1.
2014-04-14 17:54:50 INFO OGG-00987 Oracle GoldenGate Command Interpreter for
Oracle: GGSCI command (espear): info repaa detail.
2014-04-14 17:52:24 INFO OGG-03522 Oracle GoldenGate Delivery for Oracle,
repaa.prm: Setting session time zone to source database time zone 'GMT'.
```

Each line of the error log contains time stamp, severity, error code, process reporting the message, and the actual message. This enables you to track an error or warning to data on the associated report.

#### To download the Ggserr.log file:

You can download the error log file in order to save or view it by clicking **Download** complete Ggserr.log, at the bottom of the Ggserr tab. The parenthetical number next to the download link indicates the current size of the error log file.

#### 3.4.3 Discard File Tab

Discard files contains information about data that failed the respective Extract or Replicat session.

The Discard tab is divided into two sections:

- The discard disk, on the left, which lists each report (where the naming format is GROUPNAMEnn.rpt, where GROUPNAME represents Extract (ext) or Replicat (rep) and *nn* is a sequential number identifying the where report falls among all reports collected; for example, repaa.dsc, repaa0.dsc, repaa1.dsc, and so on. Note that, as demonstrated in the preceding examples, the most current report will not have a sequence number).
- The actual report content on the right; for example:

```
Oracle GoldenGate Delivery for Oracle process started, group REPAA discard file
opened: 2014-04-14 17:43:49.382279
Oracle GoldenGate Delivery for Oracle process stopped, group REPAA: 2014-04-14
17:52:20.212009
```

Additionally, bottom of the panel shows the full path and file name, size of the file in bytes, and a time stamp for when the data was collected.

# 3.5 Working with Historical Data

The Historical Data tab enables you to view performance statistics, event messages, lag, and other information that occurred over a specific time period. You can analyze this data to identify persistent trouble spots or processes that need performance tuning. Historical data can be obtained for any metric of an Oracle GoldenGate component. See About the Metrics.

The historical data of an metric can be represented either as a chart, as a table, or both, depending on the type of metric.

- The table view displays the selected metric data in a tabular format. The column names vary, depending on the metric that was selected.
- The chart view has two independent charts to allow comparison between different date ranges for the given metric. The tools on the tool bar control the navigation in

this view and the display format of the historical data. See Historical Data Tab

You can use the following icons, located at the top right-hand corner of the tab, to toggle between chart and table view (if valid for the metric).

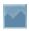

Chart View

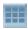

**Table View** 

#### To work with historical data:

- 1. Select an Oracle GoldenGate object in the Navigation Tree. The name of that object will be displayed in the header area. See About the Objects.
- **2.** For Attribute, select an metric for which you want historical data to be retrieved. The Attribute list contains only the appropriate attributes for the selected object, and only those for which there is historical data. If an metric cannot be displayed in chart view, it will not be displayed in the Attribute list when chart view is enabled. To view that metric, switch to table view. (Any metric that can be displayed in chart view can be displayed in table view.)
- For Date Range Type, select the date range for which you want the history to be retrieved. If you select Custom, additional From and To fields are displayed, where you can type a date range or select dates by clicking the calendar icon. The date format is MM/DD/YYYY HH:MM {AM | PM}. (If you click in a field, an example of the correct format is displayed.)
- 4. Click Get Data.

**Note:** You can also go to the Historical Data tab from the Data and Alerts View tab by clicking the history icon (present only if valid for a given metric) in the Attributes Panel. See Monitoring the Oracle GoldenGate System

#### **Related Topics**

Monitoring the Oracle GoldenGate System Focusing on Problem Areas Working with Alert History

### 3.6 Historical Data Tab Toolbar

#### **Navigation Tools**

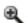

Zoom-in

Zooms in to focus on an area.

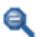

#### Zoom-out

Zooms out to view a larger area.

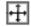

#### Fit-to-screen

Fits the image to your monitor screen.

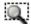

#### Zoom-to-area

Zooms in to a specific area when you depress and hold the mouse button, and then drag the selection box to enclose the zoom area.

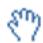

#### Pan

Moves the image within the visible area when you depress and hold the mouse button, and then drag the mouse.

#### **Chart Styles**

The following are the chart styles that you can use to view the trend of the historical data over time. You can switch between chart styles as needed.

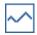

Line chart style

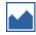

Area chart style

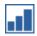

Histogram chart style

You can choose the following color schemes for the chart style that you selected.

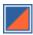

Complementary colors

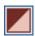

Monochromatic colors

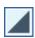

**Contrasting colors** 

# 3.7 Working with Alert History

Use the Alert History tab to view a history of alerts. By analyzing alert history, you can determine how often certain conditions occur, so that you can make adjustments to the Oracle GoldenGate configuration or the underlying hosts.

The alert history goes back in time to the point where it was last purged by the Super Administrator, Administrator, or Power User.

#### To view historical data:

- 1. Select an object in the Navigation Tree. The closer to the root level of the tree that you go, the more alerts that will be displayed, because the selection encompasses alerts for all of the objects within the sub-nodes.
- 2. View the alerts in the Alert History View. This table displays the name of the alert (as specified in the alert definition), the actual notification message (which is the same as that which is sent to email, SNMP, or CLI clients if active), and the time that the alert was generated. You can sort the Alert Name column in ascending or descending order.

#### **Related Topics**

About the Objects

**Purging Historical Data** 

**About Alerts** 

## 3.8 Purging Historical Data

Over time, historical data and old alerts will accumulate in the database repository. A user with at least the Power User role can purge old data and alerts with the Purge Data control.

**Note:** Purge Data removes the data and alerts permanently from the Oracle GoldenGate Monitor database.

#### To purge old data:

- **1.** Log in with at least the Power User role.
- **2.** On the Utility Bar, click **Purge Data**.

The Purge Data dialog box appears.

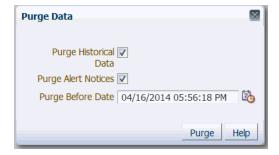

- Select the kind of data to purge: **Historical Data**, **Alert Notices**, or both.
- For Purge Before Date, enter a date that represents the oldest data that you want to keep (using the date-time format shown), or click the calendar icon to select the date from a calendar. All of the selected data before that date will be deleted permanently. You can purge just one kind of data the first time, and then you can purge the other kind using a different purge date.
- **5.** Click **Purge**. You are not prompted to confirm this action.

**6.** Click **OK** on the confirmation. You are returned to the Purge Data dialog box to do additional purging, if desired.

### **Related Topics**

Working with Historical Data Working with Alert History

# **Working with Users**

This section describe how to set up and work with Oracle GoldenGate Monitor users. These topics are:

- Section 4.1, "Understanding User Security Roles"
- Section 4.2, "Managing Users"
- Section 4.3, "Adding, Changing, and Removing Users"
- Chapter 4.4, "Assigning Instances to a User"
- Section 4.5, "Managing Your User Profile"

**Note:** Only users granted Super Administrator and Administrator roles can access the User Management tab. If you log in as an Operator or Power Operator, the User Management tab will not appear in the Oracle GoldenGate Monitor UI.

# 4.1 Understanding User Security Roles

Each person who uses Oracle GoldenGate Monitor must be granted a security role. This role controls which functions of the interface that user can perform. There are three security roles in Oracle GoldenGate Monitor, as described in Table 4–1:

Table 4–1 Oracle GoldenGate Monitor Security Roles

| Role                             | Functions this user can perform | Description                                                                                                    |
|----------------------------------|---------------------------------|----------------------------------------------------------------------------------------------------|
| Super Administrator (SuperAdmin) | All                             | The Super Administrator is the highest-priority role in Oracle GoldenGate Monitor. The Super Administrator can assign instances to Administrators, Operators, and Power Operators. There is always one Super Administrator. |
|                                  |                                 | The Super Administrator can edit user information, such as the first and last name and email details on the Edit User screen of the logged in user (SA), and for                                                            |
|                                  |                                 | other users like Administrator , Power Operator and Operator                                                                                                    |

Table 4-1 (Cont.) Oracle GoldenGate Monitor Security Roles

| Role           | Functions this user can perform                                             | Description                                                                                                    |
|----------------|-----------------------------------------------------------------------------|----------------------------------------------------------------------------------------------------|
| Administrator  | All                                                                         | The Administrator can perform all of the Oracle GoldenGate Monitor functions.                                                                                                    |
|                |                                                                             | The Administrator can map and un-map the instances (that is, instances that are accessible by the current logged in Administrator) for only Operator and Power Operator. the Administrator is not authorized to make any changes on the instances mapped to Super Administrator and other Administrators. Furthermore, the Administrator cannot edit the details for Super Administrator or other Administrators. |
|                |                                                                             | The Administrator can edit the user information such as the first and last name and email details by using the Edit User screen of the logged-in user (Administrator) and for other users, such as a Power Operator or Operator.                                                                                                    |
| Power Operator | All but User<br>Management                                                  | The Power Operator can perform all of the Oracle GoldenGate Monitor functions except managing users. The Power Operator cannot see the User Management tab.                                                                                                    |
| Operator       | Data and Alerts<br>View<br>Problem Summary<br>Alert History<br>User Profile | The Operator can only manage his or her user profile, and can only view the monitoring tabs. The Operator cannot see the following tabs:  Configuration Discard Tab under Logs User Management Alert Definition View Management                                                                                                    |

#### **Related Topics**

Managing Users

Managing Your User Profile

Overview of the Monitoring Workspace

# 4.2 Managing Users

Managing users refers to editing a user's profile and administering Oracle GoldenGate instance access. If you are an Oracle GoldenGate Monitor Super Administrator (SuperAdmin) or an Administrator, you can use the User Management tab to view and manage information about the Oracle GoldenGate Monitor users. This tab displays the existing users, with columns that show the login name, the actual name of the person who owns that login name, that person's email address, and that person's security role within Oracle GoldenGate Monitor. It also displays the instances assigned to the users.

While you can use the User Management tab to edit user information, such as name and email address, and to assign instances, you can only add and delete users, assign and change their passwords, and assign them to groups from the Oracle WebLogic Server Administration Console.

This section describes how to:

- Add a user; see To add a user:
- Add a user to a group; see To add a user to a group:
- Edit user information; see To change user properties:
- Delete a user; see To remove a user:

#### **Related Topics**

**Understanding User Security Roles** 

# 4.3 Adding, Changing, and Removing Users

Weblogic administrators can use the Oracle WebLogic Server Administration Console to do the following:

- Create new users.
- Delete existing users.
- Update the user names and passwords

An Oracle GoldenGate Monitor Super Administrator or Administrator can edit user information by using User Management tab in Oracle GoldenGate Monitor Server Console.

#### To add a user:

**Note:** As of Oracle GoldenGate Monitor 12c (12.1.3), you can only add a user by using the WebLogic Administration Console. The following procedure requires that you access that console before you begin.

- Log into the Oracle WebLogic Server Administration Console.
- In the Domain Structure panel (left side of console), select Security Realms.

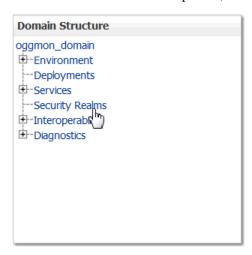

On the Summary of Security Realms page select the name of the realm (for example, myrealm).

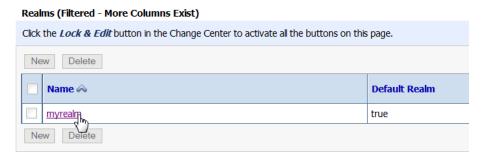

- **4.** On the Settings for Realm Name page select **Users and Groups** then **Users**. The User table displays the names of all users defined in the Authentication provider.
- 5. Click New.

The Create New User screen appears.

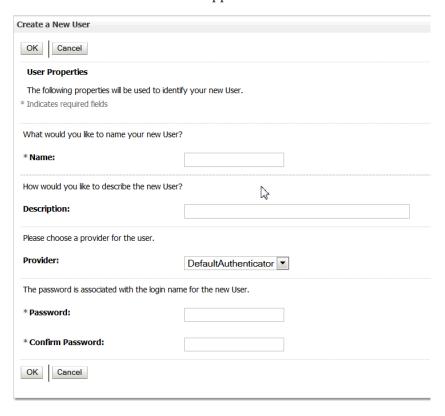

**6.** In the Name field of the Create New User page enter the name of the user.

User names must be unique. For the WebLogic Authentication provider (DefaultAuthenticator), user names are case insensitive. User names must not include tabs or any of the following characters:

- Semicolons:;
- Commas:,
- Plus signs: +
- Equal signs:=

Single backslash character: \ (note that two consecutive backslashes may be used; for example smith\\)

In addition, user names must not begin with either of the following characters:

- Pound sign: #
- Double quotations: "

**Important:** If a user is created with any of the preceding invalid characters, the WebLogic domain can become corrupted.

- (Optional) In the Description field, enter a description. The description might be the user's full name.
- In the Provider drop-down list, select the Authentication provider for the user. If multiple Authentication providers are configured in the security realm, they will appear in the list. Select the Authentication provider that corresponds to the database in which the information for the new user is to be stored.
- In the Password field, enter a password for the user.

The minimum password length for a user defined in the WebLogic Authentication provider is 8 characters. Do not use the username/password combination weblogic/welcome1 in production.

Note: Oracle recommends that you configure the Password Validation provider in the security realm after you create a domain. The Password Validation provider can be configured to impose additional password composition rules. For more information, see Configure the Password Validation provider.

- **10.** Re-enter the password for the user in the Confirm Password field.
- **11.** Click **OK** to save your changes.

The user name appears in the User table. You can now add this user to a group.

#### To add a user to a group:

- 1. In the Users table select the user you want to add to a group.
- On the Settings for User Name page select **Groups**.

The Groups tab appears:

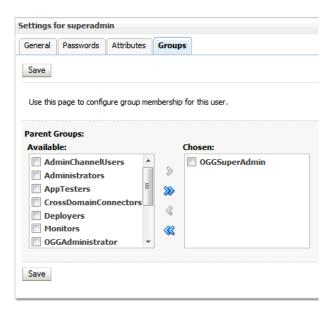

- Select a group or groups from the Available list box:
  - To select multiple groups, Ctrl-click each group and then click the double right arrow to move the selection to the Chosen list box.
  - To add a user to a group, click the right arrow to move the selection to the Chosen list box.
  - To remove a user from a group, select the group in the Chosen list box and click the left arrow. You can remove multiple groups by selecting them and clicking the double left arrow.
- Click Save.

#### To change user properties:

In the Manage Users list of the User Management tab, click the name of the user that you want to change. The Edit User screen appears.

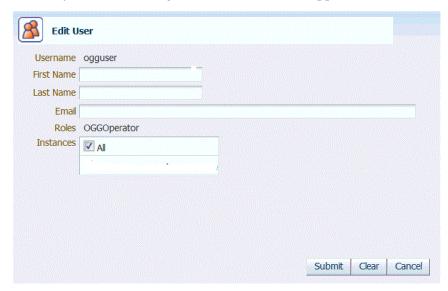

Change the properties as needed. You can change the following properties:

- User's proper name (first and/or last)
- User's email address.
- The instances to which the user has access (see Assigning Instances to a User).
- Click **Submit**.

#### To remove a user:

- 1. Log in (or remain logged in) to the Oracle WebLogic Server Administration Console.
- **2.** In the left pane select Security Realms.
- On the Summary of Security Realms page select the name of the realm (for example, myrealm).
- On the Settings for Realm Name page select Users and Groups then Users.
- 5. In the Users table select the check box next to each user name you want to delete.

If you have a large number of users, use the Customize this table link to retrieve and list only the users that match your search criteria. The Filter By field uses the asterisk (\*) as the wild card character.

**Note:** The Administration Console displays a maximum of 1000 users. If the number of users that are defined exceeds 1000, you can apply a search filter to limit the display.

- Click **Delete**.
- Click Yes to confirm.

#### **Related Topics**

Managing Users

## 4.4 Assigning Instances to a User

As described in Understanding User Security Roles, all Oracle GoldenGate Monitor users are granted a security role. The Super Administrator or Administrator can assign or un-assign the instances to other users on the Edit Users screen, accessed from the User Management tab. This is referred to as "instance level security" and allows one to restrict the access different users have to different hosts/instances. Before attempting this procedure, you should familiarize yourself with how instance level security is managed. See Chapter 6, "Understanding Instance Level Security" in Administering Oracle GoldenGate Monitor.

#### To assign instances to a user:

- In the Manage Users list of the User Management tab, click the name of the user that you want to change. The Edit User screen appears. The instances to which that user can be assigned will appear in the Instances list box. Note that **Role** is a non-editable column in the Edit Users screen for all the users.
- 2. Select the check box next to each instance you want to assign to t hat user. If you want to assign all available instances, select All.
- 3. Click Submit.

To delete an instance assignment, deselect the specific instance(s) or All and click Submit.

### 4.5 Managing Your User Profile

Use the User Profile to change your log-in password and select the kinds of notifications that you want to receive.

#### To manage your User Profile:

1. In the Utility Bar, click **User Profile**. The User Profile dialog box appears.

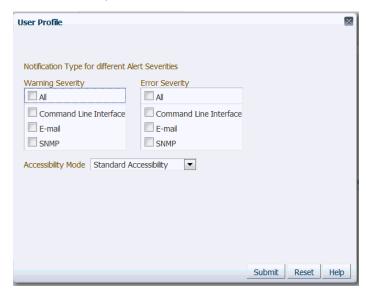

2. Under Notification Type for different Alert Severities, specify the notification method that you want to use for each level of alert severity. This option is visible only if alerts are enabled by an administrator. An alert can have a severity of either Warning or Error, depending on how it was defined. You might want to receive Error alerts by email, SNMP, and CLI (only options that were enabled by an administrator are shown). Conversely, you might only need to receive Warning alerts by email, depending on your business protocols. The following status indicators appear in the status bar and workspaces for triggered alerts. See About the Status Indicators.

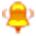

Warning-level alert

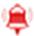

Error-level alert

- **3.** For **Accessibility Mode**, set the accessibility mode for users with disabilities.
  - **None**: Accessibility features are excluded.
  - Standard Accessibility: Supports standard accessibility features provided by supported browsers.

- **Screen Reader Optimized**: Enables accessibility features that improve usability with a screen reader, but may affect other users negatively.
- **4.** Submit: Click to save the changes that you made to your profile, or click Reset to cancel any changes that you made to your profile.

#### **Related Topics**

Working with Alerts

# **Working with Alerts**

An alert is a message that notifies you when a specified event or condition occurs for one or more Oracle GoldenGate components. This section describes how to use Oracle GoldenGate Monitor's the alerts. It contains the following topics:

- Section 5.1, "About Alerts"
- Section 5.2, "Managing Alert Definitions"
- Section 5.3, "Configuring an Alert Definition"
- Section 5.4, "About the Alert Operators"

### 5.1 About Alerts

An alert is a message that notifies you when a specified event or condition occurs for one or more Oracle GoldenGate components. Some examples of alerts:

- An alert that notifies you when the lag of a Capture or Delivery group reaches a certain threshold.
- An alert that notifies you when there is a failure within the Oracle GoldenGate instance.
- An alert that notifies you when Capture has reached the end of the transaction log. Oracle GoldenGate Monitor supports these notification types:
- Oracle GoldenGate Monitor console
- email
- **SNMP**
- Command-line Interface (CLI)

You determine the content of an alert when you create the alert definition.

**Note:** Instance level security is not added for Alerts generations. You can create alerts for the instance objects that are not accessible to that user

This topic contains the following information:

- **Creating Console Alerts**
- Creating email Alerts
- **Creating SNMP Alerts**

#### Creating CLI Alerts

#### 5.1.1 Creating Console Alerts

By default, alerts are sent to the Data and Alerts View and Problem Summary tabs of Oracle GoldenGate Monitor. Whenever there is an alert, an animated bell icon appears in the Status Bar, which is visible no matter which tab of the application is active.

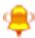

Warning-level alert

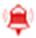

Error-level alert

If no other notification protocol is required beyond the built-in alert views, you are ready to create your alert definitions. For instructions, see Managing Alert Definitions.

#### 5.1.2 Creating email Alerts

You can configure Oracle GoldenGate Monitor to send email alerts to one or more Oracle GoldenGate Monitor users. For instructions, see Configuring email Alerts.

### 5.1.3 Creating SNMP Alerts

You can configure the Oracle GoldenGate Monitor SNMP interface to send alerts in the form of datagrams to any SNMP server. The datagrams are received by a trap recipient that is listening on a specific port. Versions 1 and 2a of SNMP are supported. For instructions, see Configuring SNMP Alerts.

## 5.1.4 Creating CLI Alerts

You can configure the Oracle GoldenGate Monitor Command Line Interface (CLI) to execute a script or binary file on the Oracle GoldenGate Monitor Server when an alert is triggered. (Creating CLI alerts does not support authentication.) For instructions, see Configuring CLI Alerts.

#### **Related Topics**

Managing Alert Definitions

### 5.2 Managing Alert Definitions

Use the Alert Definition tab to create, view, and modify alert definitions. Super Administrators, Administrators, and Power Operators can configure alert definitions.

- The Manage Alert Definitions table on this tab displays the existing alert definitions, with the following columns:
- **Definition Name**: The name of the alert.
- **Assigned Users**: The Oracle GoldenGate Monitor users that can receive the alert.
- **Object Type**: The type of Oracle GoldenGate object for which this alert will be triggered (such as a Database or Capture object). See About the Objects.

**Assigned Objects**: Depending on how the alert was defined, this value can be "All objects" (the alert applies to all instances of the Object Type) or it can be the names of specific instances of the Object Type (such as the name of a database or the group name of a Capture object).

On the Alert Definition tab, you can take the following actions:

- To create an alert definition, click New Alert Definition. See Configuring an Alert Definition.
- To edit an alert definition, click its name in the list to open the Edit Alert **Definition** screen. See Configuring an Alert Definition.
- To delete an alert definition, select the check box next to its name, and then click Remove Definition(s).

#### **Related Topics**

Managing Alert Definitions

# 5.3 Configuring an Alert Definition

An Oracle GoldenGate Monitor user with the Administrator or Power Operator role can create or edit an alert definition. You can create as many alert definitions as you like.

**Note:** When creating an alert, the following steps are displayed as the New Alert Definition screen. When editing an alert, the steps are displayed as the Edit Alert Definition screen. The functionality for the two are identical, except that default values are shown when creating a new alert, but current values are shown when editing an alert.

#### To create or edit an alert definition

On the Alert Definition tab, click **New Alert Definition**. The New Alert Definition screen appears. To expand and collapse any section of this screen, click the arrow next to the section name. At the top of the screen, you will see the General Info section of the screen:

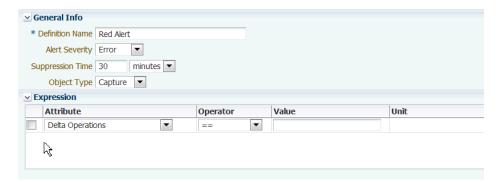

- **2.** For **Definition Name**, type a name for this alert. You can use up to 30 characters, including numbers, symbols, and uppercase and lowercase letters. This field is mandatory.
- For Alert Severity, select either Error or Warning. Any condition (as represented by this alert) can be treated as an error or warning, depending on your business protocols.

- **4.** For **Suppression Time**, specify an interval of time during which you only want to receive one instance of this alert. This prevents multiple notifications of the same kind from filling the alert consoles and from being sent to email, SNMP, or CLI targets that are enabled.
- For **Object Type**, select the type of object for which this alert will be triggered (such as **Capture** or **Instance**). You can specify an alert definition even before any object types are registered in the system. See About the Objects
- **6.** In the **Expression** table, specify the condition (or multiple conditions) that will trigger the alert. Different conditions that are used in one expression are combined with logical AND operators, and the alert will be triggered when both of the conditions is satisfied.
  - For **Attribute**, select the attribute that triggers the alert. See About the Metrics.
  - For **Operator**, select a standard relational operator that clarifies the value that you will supply. See About the Alert Operators.
  - For **Value**, specify or select a value that, together with Attribute and Operator, will determine the complete condition. For some attributes, you must type a value. For others, a drop-down selection list is shown. Date-time values can be specified with the help of a calendar selector.
  - A value for **Unit** will appear automatically if the metric has one, such as Lag.
- 7. (Optional) To add more conditions to this Expression, click New Condition and then repeat the previous step to build the new condition. To remove any condition, select the check box next to it and then click Remove Condition(s).
- (Optional) Collapse the Expression section to expose the next sections of the page. Your conditions will remain in place. The User Assignment section will now be at the top of the screen:

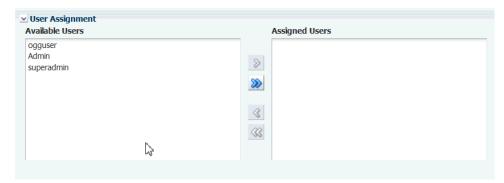

9. Under Available Users, select the Oracle GoldenGate Monitor users that will receive this alert, and then move them to the Assigned Users panel. To move one user, select the name and then click the single arrow. To move more than one user, select them by using your operating system's standard selection methods and then click the single arrow. To move all users at once, click the double arrows (you do not need to select anything in the Available Users list.

**Note:** By linking a user to an alert, you enable that user to view the alert in the Oracle GoldenGate Monitor user interface. To enable a user to receive an alert by email, SNMP, or CLI, that user must specify the notification method in his or her User Profile. For instructions, see Managing Your User Profile.

**10.** (Optional) Collapse the User Assignment section to expose the next sections of the page. Your user assignments will remain in place. The next section is the Object Assignment section:

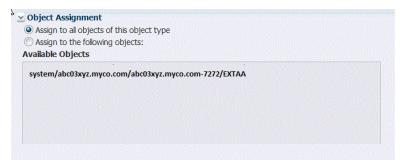

- **11.** Under **Object Assignment**, do one of the following:
  - Select **Assign to all objects of this object type** to assign this alert to all objects of the object type that you selected in the **Object Type** field. For example, if you selected **Capture** for **Object Type**, the alert will be triggered for all Capture instances (for example Capture group "ext01", Capture group "ext02," and so forth). This is the default object assignment.
  - Select **Assign** to the following objects to activate a selection area, where you can select specific named objects that will trigger this alert. Select the names from Available Objects and then move them to Assigned Objects. To move one object, select it and then click the single arrow. To move more than one object, select them using the standard selection methods of the operating system, and then click the single arrow. To move all objects at once, use the double arrows (or just select Assign to all objects of this object type).
- 12. (Optional) Collapse the Object Assignment section to expose the next sections of the page. Your object assignments will remain in place. The next section is the Additional Notice Attributes section:

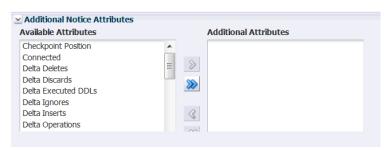

13. (Optional) Under Additional Notice Attributes, you can specify additional attributes that are to be included in the alert. See About the Metrics.

The value of the additional metric will be its current value at the moment that the alert triggers. For example, if you are configuring this alert for Lag in a Capture Object Type, you could also include the Total Row Fetch Attempts and Total Row Fetch Failures attributes to indicate whether excessive fetching is causing the lag. You could also include the Checkpoint Position metric to see where Capture last created a checkpoint in the transaction log.

- 14. (Optional) Examine your alert definition. You can always edit it later if needed.
- 15. Do one of the following:
  - To create the alert definition, click **Submit**. The new alert is displayed in the Manage Alert Definitions table.

- To remove all of the information that you have specified and restore all fields to their defaults, click Clear.
- To remove all of the information that you have specified and exit the screen without creating the alert, click Cancel.

#### **Related Topics**

Configuring email Alerts Configuring SNMP Alerts Configuring CLI Alerts

# **5.4 About the Alert Operators**

Oracle GoldenGate Monitor uses the following operators to establish a relationship between an metric and a value for that metric when creating alert criteria.

| Operator | Description                                                                             |
|----------|-----------------------------------------------------------------------------------------|
| <        | Less than. For example: Mapped Total Updates < 10000                                    |
| <=       | Less than or equal to. For example: Start Time <= 06/01/2010 12:00 PM                   |
| >        | Greater than. For example: Lag > 3 sec                                                  |
| >=       | Greater than or equal to. For example: Last Checkpoint Timestamp >= 06/01/2010 12:00 PM |
| !=       | Not equal to. For example: Status != Running                                            |
| ==       | Equal to. For example: Group Name = ext01                                               |

#### **Related Topics**

Configuring an Alert Definition

# **Sending Alerts to External Programs**

This sections describes how to send alerts to external programs; for example an email program. It contains these topics:

- Section 6.1, "Configuring email Alerts"
- Section 6.2, "Configuring CLI Alerts"
- Section 6.3, "Configuring SNMP Alerts"

# 6.1 Configuring email Alerts

An Oracle GoldenGate Monitor Super Administrator, Administrator, or Power Operator can configure email alert notifications.

#### To configure email alerts

- Make certain that email alert support was enabled during the installation of Oracle GoldenGate Monitor Server. If not, the administrator who installed Oracle GoldenGate Monitor can change some configuration files to enable it. Consult the administrator, or see the Oracle GoldenGate Monitor Administrator's Guide for instructions.
- 2. Ask each Oracle GoldenGate Monitor user that should receive email alerts to activate them in the User Profile. For instructions, see Managing Your User Profile.
- Use the Alert Definition tab to create your alerts. For instructions, see Managing Alert Definitions.

#### **Related Topics**

Configuring SNMP Alerts Configuring CLI Alerts

# 6.2 Configuring CLI Alerts

An Oracle GoldenGate Monitor Super Administrator, Administrator, or Power Operator can configure command-line interface (CLI) alert notifications.

#### To configure CLI alerts

1. Make certain that CLI alert support was enabled during the installation of Oracle GoldenGate Monitor Server. If not, the administrator who installed Oracle GoldenGate Monitor can change some configuration files to enable it. Consult the administrator, or see the Oracle GoldenGate Monitor Administrator's Guide for instructions.

- 2. Ask each Oracle GoldenGate Monitor user that should receive CLI alerts to activate them in the User Profile. For instructions, see Managing Your User Profile.
- **3.** Use the Alert Definition tab to create your alerts. For instructions, see Managing Alert Definitions.

#### **Related Topics**

Configuring SNMP Alerts

Configuring email Alerts

# 6.3 Configuring SNMP Alerts

An Oracle GoldenGate Monitor Super Administrator, Administrator, or Power Operator can configure SNMP alert notifications.

#### To configure SNMP alerts

- Make certain that SNMP alert support was enabled during the installation of Oracle GoldenGate Monitor Server. If not, the administrator who installed Oracle GoldenGate Monitor can change some configuration files to enable it. Consult the administrator, or see the Oracle GoldenGate Monitor Administrator's Guide for instructions.
- 2. Ask each Oracle GoldenGate Monitor user that should receive SNMP alerts to activate them in the User Profile. For instructions, see Managing Your User Profile.
- 3. Use the Alert Definition tab, to create your alerts. For instructions, see Managing **Alert Definitions**

#### **Related Topics**

Configuring email Alerts

Configuring CLI Alerts

# **Working with Custom Views**

This section contains procedures for working with customer Monitor views. It contains these topics:

- Table 7.1, "About Views"
- Section 7.2, "Managing Views"
- Section 7.3, "Adding, Changing, and Removing Views"

#### 7.1 About Views

A view is a customized representation of any related or unrelated group of Oracle GoldenGate objects in your enterprise. By using different views of your Oracle GoldenGate environment, you can more easily monitor large installations that have multiple Oracle GoldenGate instances or complex process topologies. Views also can help you divide up the monitoring workload among the members of your team, each person being responsible only for those objects in his or her assigned view (or views).

Views are included as nodes in the Navigation Tree. Each view has one or more sub-nodes that represent the Oracle GoldenGate objects that the view contains. See About the Objects.

You can create any number of views. For example, there can be a view for each Oracle GoldenGate instance or each Oracle GoldenGate host. There can be views representing different data paths to different targets, and views representing different parallel process streams. You have control over the granularity of your views, from multiple solutions to a single object.

One advantage of using views is that you can configure status and lag alerts for them. You might, for example, create a view that focuses on a subset of objects that are prone to processing interruptions or anomalies (for example, network disruptions), and then configure alerts to help you monitor them. You can include any objects together in a view, even objects that have no relationship to one another. Objects need not even be within the same Oracle GoldenGate Instance or Solution.

In the following example, each of the numbers (1, 2, and 3) represents an Oracle GoldenGate Instance. The following diagram shows the full Oracle GoldenGate solution, which consists of data paths to two targets:

- System 1 to System 2
- System 1 to System 3

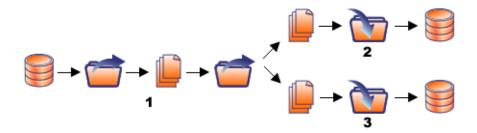

In this example, an administrator could create a view for each of the two replication data paths that originate from System 1.

"View One" would show end-to-end replication from System 1 to System 2:

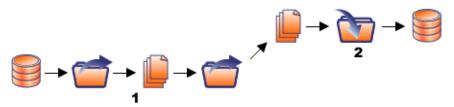

"View Two" would show end-to-end replication from System 1 (1 in diagram) to System 3:

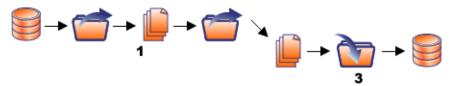

As an alternative to (or in addition to) the two views in this example, there could be three views, each one representing one of the three Oracle GoldenGate instances.

#### **Related Topics**

Managing Views

Adding, Changing, and Removing Views

### 7.2 Managing Views

Use the View Management tab to create custom views for monitoring any or all of the Oracle GoldenGate components in your enterprise. You can create any number of views containing any number of related or unrelated Oracle GoldenGate objects. See About Views.

Only Super Administrators, Administrators, and Power Operators can manage views.

On the View Management tab, you can take the following actions:

- To create a view definition, click New View. See Adding, Changing, and Removing Views.
- To edit a view, click its name in the Manage Views list to open the Edit View screen. See Adding, Changing, and Removing Views
- To delete a view, select the check box next to its name in the list, and then click Remove View(s).

#### **Related Topics**

**About Views** 

# 7.3 Adding, Changing, and Removing Views

An Oracle GoldenGate Monitor Administrator or Power Operator user can create, edit, and remove custom views of the Oracle GoldenGate components. This topic shows how:

- To create a view
- To change a view
- To remove a view

#### To create a view

On the View Management tab, click **New View**. The New View screen appears in the panel to the right of the Navigation Tree. For a description of the Objects section toolbar, see About the Objects.

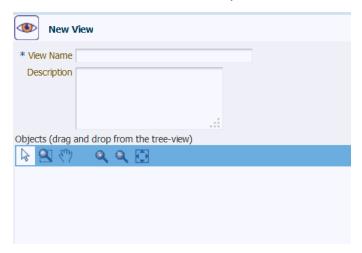

- For **View Name**, type a name for this view. You can use up to 30 characters, including numbers, uppercase and lowercase letters, underscores, and dashes.
- (Optional) Supply a brief description of this view, using up to 255 characters.
- (Optional) In the upper right corner of the New View screen, click the **Table Data** View icon ( ) to change the workspace from diagram format (the default) to table format. The diagram format shows objects as a flow diagram (in their relationship to one another), whereas the table format shows them in list form. You can switch between diagram and table formats at any time. When using the diagram format, use the diagram toolbar as needed to move around the workspace. See About the Diagram View.
- From the Navigation Tree, drag objects to the New View workspace as needed. When dragging upper-level nodes from the tree (such as Host or Instance), you are prompted to include the child objects of that node as an option.
- Review your view objects. To remove any object, select it in one of the following ways, and then click **Remove Selected Object(s)**. You cannot undo this action.
  - To select within a diagram, use the arrow tool. Press the Control key to select multiple objects.

- To select within a table, select the check box next to each item that is to be
- 7. Click **Submit**. The new view is displayed in the Manage Views list.

#### To change a view

- 1. In the Manage Views list of the View Management tab, click the name of the view that you want to change. The Edit View screen appears.
- **2.** Do one of the following:
  - Drag new objects from the Navigation Tree to the Objects workspace.
  - Select objects that you want to remove and click **Remove Selected Object(s)**.
- Click Submit.

#### To remove a view

- In the Manage Views list of the View Management tab, select the check box next to the name of the view (or views) that you want to remove.
- Click **Remove View(s)**. You cannot undo this action.

#### **Related Topics**

Managing Views

# **Attributes**

This chapter describes the attributes (also called "monitoring points") captured by Oracle GoldenGate Monitor. Metrics apply to both Extract and Replicat targets. The attributes reported for Oracle GoldenGate Monitor are:

- Checkpoint Position
- Connected | Disconnected
- Delta Deletes
- Delta Discards
- Delta Executed DDLs
- Delta Ignores
- Delta Inserts
- Delta Operation Per Second
- Delta Operations
- Delta Operations
- Delta Row Fetch Attempts
- Delta Row Fetch Failures
- Delta Truncates
- Delta Updates
- End of File
- GGS Version
- Group Name
- Host Name
- Lag
- Last Checkpoint Timestamp
- Last Operation Timestamp
- Last Processed Timestamp
- Mapped Total Inserts
- Mapped Total Updates
- Mapped Total Delete
- Mapped Total Truncates

- Message
- Message Code
- Message Date
- Message Severity
- Message Text
- Name
- Path
- Seconds Since Last OGG Checkpoint
- Start Time
- Status
- **Total Deletes**
- **Total Discards**
- **Total Executed DDLs**
- **Total Ignores**
- Total Inserts
- **Total Operations**
- **Total Row Fetch Attempts**
- **Total Row Fetch Failures**
- **Total Truncates**
- **Total Updates**
- Type
- Version
- **Working Directory**

### A.1 Checkpoint Position

Shows a composite representation of the checkpoints that were persisted to disk most recently by Extract or Replicat. The value is captured by the monitoring Agent when the metric is published, right after the checkpoint gets persisted.

Extract creates read and write checkpoints, and Replicat creates only read checkpoints. Each individual checkpoint within the composite Checkpoint Position consists of the RBA (relative bye address) of a record in the transaction log or trail (depending on the process and whether it is a read or write checkpoint) and the sequence number of the log or trail file that contains the record. There can be a series of read checkpoints in multiple data source log files (such as Extract from Oracle Real Application Cluster), and/or multiple write checkpoints such as in Extract configurations with multiple trail files.

**Accepted Values:** Different databases use different representations of the position of a record in the log. Therefore, instead of numeric values, Checkpoint Position is published as a string of text characters encoded in UTF8. For each individual checkpoint within Checkpoint Position, the following are shown the way that they are returned by the GGSCI SEND group-name STATUS command:

- The values of the RBA (relative byte address)
- The file sequence number
- The time stamp

#### A.2 Connected | Disconnected

Valid for Instance, Capture, Data Pump, Delivery.

Shows whether or not the Oracle GoldenGate Monitor Server can connect to the Oracle GoldenGate Monitor Agent that is running within the Oracle GoldenGate Instance.

Accepted Values: Connected or Disconnected

#### A.3 Delta Deletes

Shows the number, since the metric was last reported, of DELETE operations that were processed by the selected Oracle GoldenGate process in its current run session.

Accepted Values: A positive integer

#### A.4 Delta Discards

Shows the number, since the metric was last reported, of DISCARD operations that were processed by the selected Oracle GoldenGate process in its current run session. The records are written to the discard file that is associated with the process.

Accepted Values: Positive integer.

### A.5 Delta Executed DDLs

Shows the count of executed data definition language (DDL) operations that were processed by the selected Oracle GoldenGate process since the last sample time.

**Accepted Values:** Positive integer

# A.6 Delta Ignores

Shows the number of data manipulation language (DML) operations that were ignored since the last sample time.

**Accepted Values:** Positive integer

### A.7 Delta Inserts

Shows the number of DML INSERT operations that were processed by the selected Oracle GoldenGate process since the last sample.

**Accepted Values:** A positive integer

# A.8 Delta Operation Per Second

Shows the number of operations (per second) that were processed by the selected Oracle GoldenGate process since the last sample.

Accepted Values: A positive integer

### A.9 Delta Operations

Shows the number of operations that were processed by the selected Oracle GoldenGate process since the last sample.

**Accepted Values:** A positive integer

### A.10 Delta Row Fetch Attempts

Shows the number of row fetch attempts that were processed by the selected Oracle GoldenGate process since the last sample. A fetch must be done occasionally to obtain row values when the information is incomplete or absent in the transaction log.

**Accepted Values:** Positive integer

#### A.11 Delta Row Fetch Failures

Shows the number of row fetches that the selected Oracle GoldenGate process failed to complete since the last sample. A fetch must be done occasionally to obtain row values when the information is incomplete or absent in the transaction log

**Accepted Values:** Positive integer

### A.12 Delta Truncates

Shows the number of TRUNCATE operations that were processed by the selected Oracle GoldenGate process in its current run session since the last sample.

Accepted Values: A positive integer

### A.13 Delta Updates

Shows the number of UPDATE (including primary key updates) operations that were processed by the selected Oracle GoldenGate process in its current run session since the last sample.

**Accepted Values:** A positive integer

#### A.14 End of File

Shows whether or not the selected Oracle GoldenGate process has reached the end of the input from its data source (transaction log or trail file).

**Accepted Values:** TRUE (at end of file) or FALSE

## A.15 GGS Version

Valid for Instance.

Indicates the version of Oracle GoldenGate that the selected Oracle GoldenGate Instance represents.

Accepted Values: X.x.x (major, minor, and maintenance version levels), for example 11.1.1

### A.16 Group Name

Valid for Capture, Data Pump, Delivery.

Shows the name of the process group that is associated with the selected process. A process group is a logical identifier that also includes the checkpoint file, parameter file, and other files that are associated with a specific instance of a process type.

**Accepted Values:** The alphanumeric name of the group as it was specified when ADD EXTRACT or ADD REPLICAT was issued in GGSCI, for example oggext

#### A.17 Host Name

Valid for Host.

Shows the name of the host system that is selected in the Navigation Tree or Diagram View.

Accepted Values: The fully qualified DNS name of the host, or its IP address

# **A.18 Lag**

Shows the time difference between the Last Operation Timestamp and the Last Processed Timestamp. This metric represents the true lag between the Oracle GoldenGate process and its data source. This lag value should match the value that is returned from the GGSCI command SEND group GETLAG.

Accepted Values: The lag time, in seconds

### A.19 Last Checkpoint Timestamp

Shows the time when the last checkpoint was written by the Oracle GoldenGate process.

**Accepted Values:** Date-time value in the format of MM/DD/YYYY HH:MM:SS {AM | PM}, for example: 01/14/2013 09:36:32 AM.

# A.20 Last Operation Timestamp

Shows the time when an operation was committed in the data source, as recorded in the transaction log.

**Accepted Values:** Date-time value in the format of MM/DD/YYYY HH:MM:SS {AM | PM}, for example: 01/14/2013 09:36:32 AM

# A.21 Last Processed Timestamp

Shows the time when a valid record was returned to the selected Oracle GoldenGate process. For Extract, this time value is assigned when the record is processed after the container transaction commits (not the time when the record is read from the transaction log). For a Data Pump or Replicat, this time value is returned immediately, because all transactions in the trail are known to be committed.

**Accepted Values:** Date time value in the format of MM/DD/YYYY HH:MM:SS {AM | PM}, for example: 01/14/2013 09:36:32 AM

# A.22 Manager Port

Valid for Instance.

Shows the port on which the Manager process of the Instance is running on its local system. The default port number is 7809, but a different port could be specified for this Manager and can be identified by viewing the Manager parameter file or by issuing the INFO MANAGER command in GGSCI (if Manager is running).

**Accepted Values:** The port number for the Manager process, as specified in the Manager parameter file.

# A.23 Mapped Total Inserts

Valid for Capture, Data Pump, Delivery.

Shows the total number of INSERT operations that were processed by the selected Oracle GoldenGate process in its current run session. The statistic reflects the total operations performed on all of the tables that are specified in the parameter file for that process.

If any tables are mapped to targets in the Capture configuration, the statistics will reflect the total operations for all of the targets.

Accepted Values: A positive integer.

# A.24 Mapped Total Updates

Valid for Capture, Data Pump, Delivery.

Shows the total number of UPDATE (including primary key updates) operations that were processed by the selected Oracle GoldenGate process in its current run session. The statistic reflects the total operations performed on all of the tables that are specified in the parameter file for that process.

**Note:** If any tables are mapped to targets in the Capture configuration, the statistics will reflect the total operations for all of the targets.

**Accepted Values:** A positive integer.

# A.25 Mapped Total Delete

Valid for Capture, Data Pump, Delivery.

Shows the total number of DELETE operations that were processed by the selected Oracle GoldenGate process in its current run session. The statistic reflects the total operations performed on all of the tables that are specified in the parameter file for that process.

**Note:** If any tables are mapped to targets in the Capture configuration, the statistics will reflect the total operations for all of the targets.

Accepted Values: A positive integer.

# A.26 Mapped Total Truncates

Valid for Capture, Data Pump, Delivery.

Shows the total number of TRUNCATE operations that were processed by the selected Oracle GoldenGate process in its current run session. The statistic reflects the total operations performed on all of the tables that are specified in the parameter file for that process.

**Note:** If any tables are mapped to targets in the Capture configuration, the statistics will reflect the total operations for all of the targets.

Accepted Values: A positive integer.

# A.27 Message

The message includes the following information:

- Component attribute: Show the name of the component; for example: ONLEXT / ONLREP.
- Message code: Number of an event message from the Oracle GoldenGate error log.
  Accepted Values: The numerical code of an Oracle GoldenGate event message in the event log, for example, OGG-00651.
- Message Date: Timestamp of an event message from the Oracle GoldenGate log.
   Accepted Values: A date-time value in the form of YYYY-MM-DD HH:MM:SS (in 24-hour clock format)
- Message Text: Text of an event message from the Oracle GoldenGate error log.
   Accepted Values: A text string from the message.

### A.28 Message Code

Valid for Capture, Data Pump, Delivery, Instance.

Shows the code number of an event message from the Oracle GoldenGate error log.

**Accepted Values:** The numerical code of an Oracle GoldenGate event message in the event log, for example OGG-00651.

### A.29 Message Date

Valid for Capture, Data Pump, Delivery, Instance.

Shows the timestamp of an event message from the Oracle GoldenGate log.

Accepted Values: A date-time value in the form of YYYY-MM-DD HH:MM:SS (in 24-hour clock format)

# A.30 Message Severity

Valid for Capture, Data Pump, Delivery, Instance.

Shows the severity of a message in the Oracle GoldenGate event log.

Accepted Values: INFO, WARNING, ERROR

### A.31 Message Text

Valid for Capture, Data Pump, Delivery, Instance.

Shows the text of an event message from the Oracle GoldenGate error log.

**Accepted Values:** A text string from the message

### A.32 Name

Name of the selected object.

Accepted Values: Name of the object as displayed in the Oracle GoldenGate Monitor interface.

#### A.33 Path

Valid for Trail.

Shows the path name of the selected trail.

**Accepted Values:** The relative or full path name of the trail, appended with the two-character logical name, for example dirdat/tr.

# A.34 Seconds Since Last OGG Checkpoint

Time (in seconds) since the last Oracle GoldenGate checkpoint.

#### A.35 Start Time

Shows the time that an Oracle GoldenGate component received its startup information after it has been created.

Accepted Values: 64-bit Julian GMT time stamp in microseconds

#### A.36 Status

Shows the run status of the selected Oracle GoldenGate process.

Accepted Values: Starting, Running, Stopped, Abended, or Aborted.

### A.37 Total Deletes

Shows the total number of DELETE operations that were processed by the selected Oracle GoldenGate process in its current run session.

**Accepted Values:** A positive integer

#### A.38 Total Discards

Shows the total number of operations that were discarded by the selected Oracle GoldenGate process in its current run session. The records are written to the discard file that is associated with the process.

Accepted Values: Positive integer.

#### A.39 Total Executed DDLs

Shows the total number of DDLs operations that were processed by the selected Oracle GoldenGate process in its current run session.

Accepted Values: Positive integer

### A.40 Total Ignores

Shows the total number of DML operations that were ignored by the Oracle GoldenGate process in its current run session. Errors are included in the Total Ignores metric.

Accepted Values: Positive integer

#### A.41 Total Inserts

Shows the total number of DML INSERT operations that were processed by the selected Oracle GoldenGate process in its current run session. The statistic reflects the total operations performed on all of the tables that are specified in the parameter file for that process. **Note:** If any tables are mapped to targets in the Extract configuration, the statistics will reflect the total operations for all of the targets.

Accepted Values: A positive integer

# A.42 Total Operations

Shows the total number of operations that were processed by the selected Oracle GoldenGate process since the last sample.

```
Total operations =
  total DML changes (insert, update, delete)
+
  total DDL (table definition changes)
+
Truncate changes
```

Accepted Values: A positive integer

### A.43 Total Row Fetch Attempts

Shows the total number of row fetches that the selected Oracle GoldenGate process performed in its current run session. A fetch must be done sometimes to obtain row values when the information is incomplete or absent in the transaction log.

Accepted Values: Positive integer

### A.44 Total Row Fetch Failures

Shows the total number of row fetches that the selected Oracle GoldenGate process was unable to perform in its current run session.

**Accepted Values:** Positive integer

#### A.45 Total Truncates

Shows the total number of TRUNCATE operations that were processed by the selected Oracle GoldenGate process in its current run session. The statistic reflects the total operations performed on all of the tables that are specified in the parameter file for that process. Note: If any tables are mapped to targets in the Extract configuration, the statistics will reflect the total operations for all of the targets. Additionally, when DDL replication is enabled, the truncate count is shown as part of Total Executed DDLs and the Total Truncates count is shown as 0 (zero).

**Accepted Values:** A positive integer

### A.46 Total Updates

Shows the total number of UPDATE (including primary key updates) operations that were processed by the selected Oracle GoldenGate process in its current run session. The statistic reflects the total operations performed on all of the tables that are specified in the parameter file for that process. **Note**: If any tables are mapped to targets in the Extract configuration, the statistics will reflect the total operations for all of the targets.

# A.47 Type

Valid for Database.

Shows the type of database. Examples are Oracle and SQL Server.

**Accepted Values:** The alphanumeric brand name of the database.

### A.48 Version

Valid for Database.

Shows the version of the database.

Accepted Values: X.x.x (major, minor, and maintenance version levels), for example 11.1.1.

# A.49 Working Directory

Valid for Instance.

Shows the directory that contains the Manager executable file for the selected Oracle GoldenGate Instance. This is the home directory of the Oracle GoldenGate installation.

**Accepted Values:** The full path name of the directory